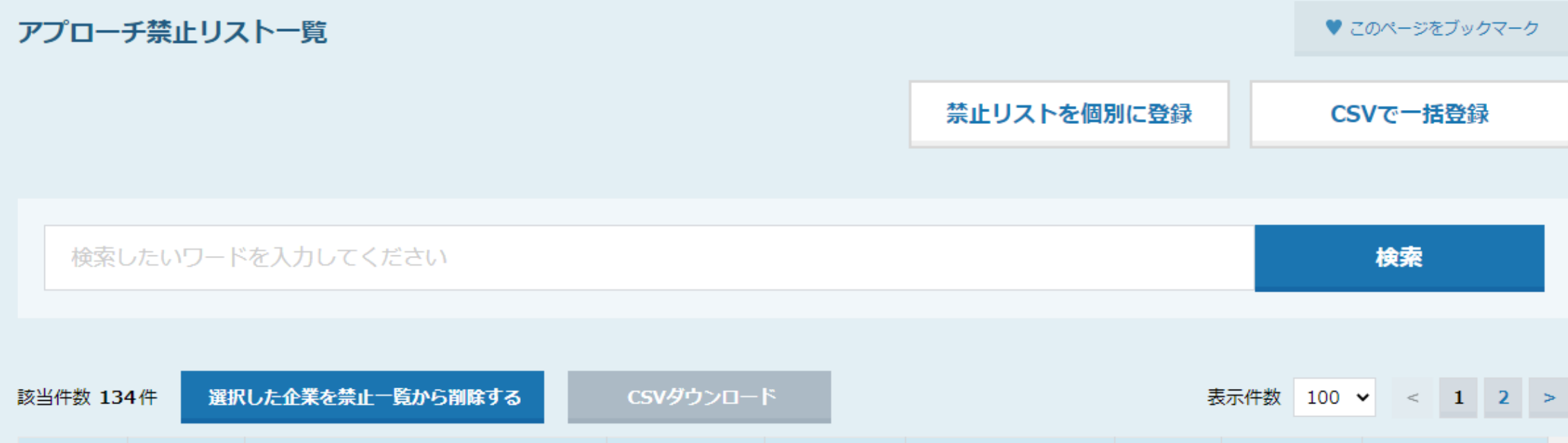

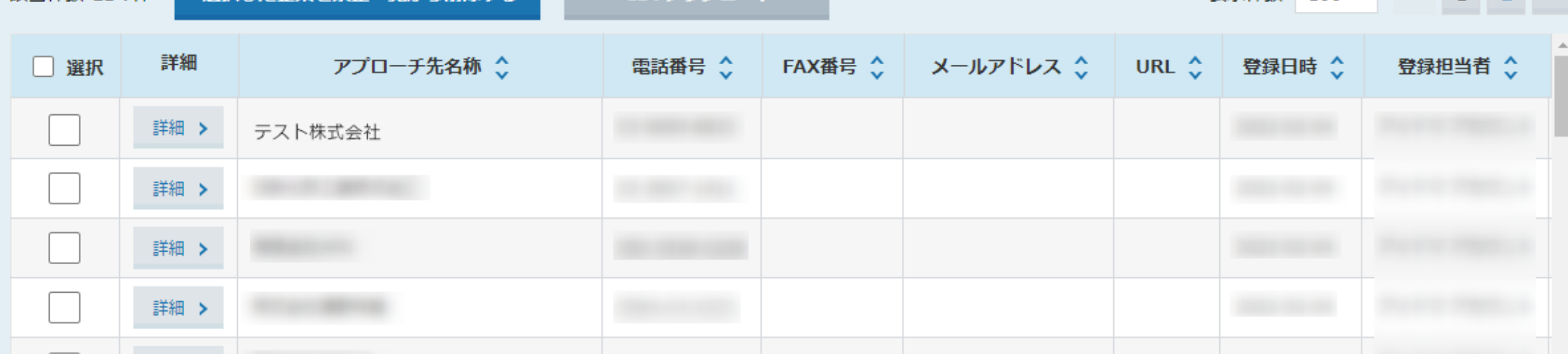

# ~アプローチ禁止リストに企業をCSVで一括登録する方法~

最終更新日:2023年3月17日

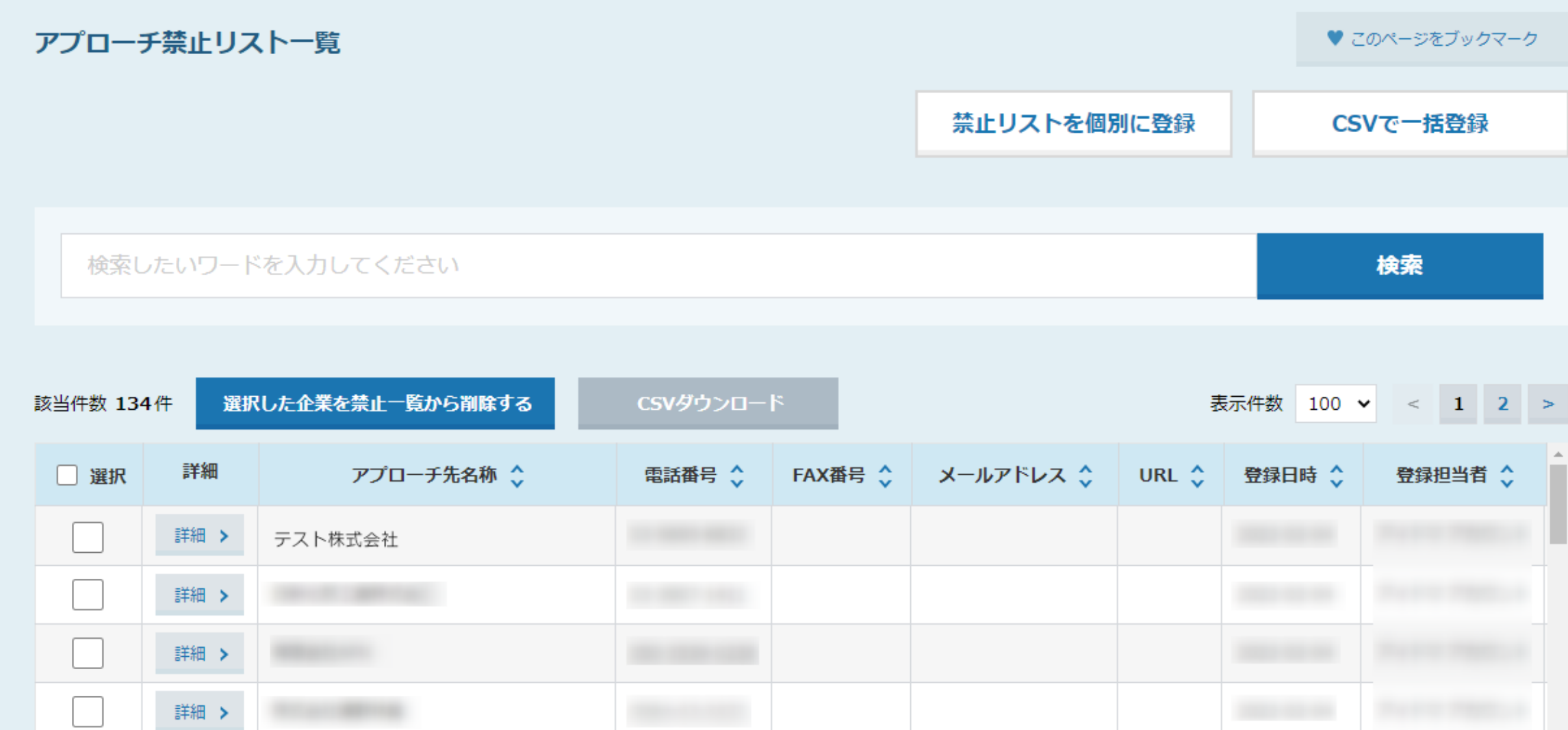

アプローチ禁止リストに、アプローチを行いたくない企業を登録することができます。 新たにアプローチリストを登録した際に、アプローチ禁止リストと照会することで、 禁止先にアプローチをしてしまうことを防ぐことができます。

※アプローチ禁止先の登録は、1件ずつ個別に登録する方法と、CSVで一括登録する方法があります。 2010年の登録は、1件ずつ個別に登録する方法を示す。 2021年

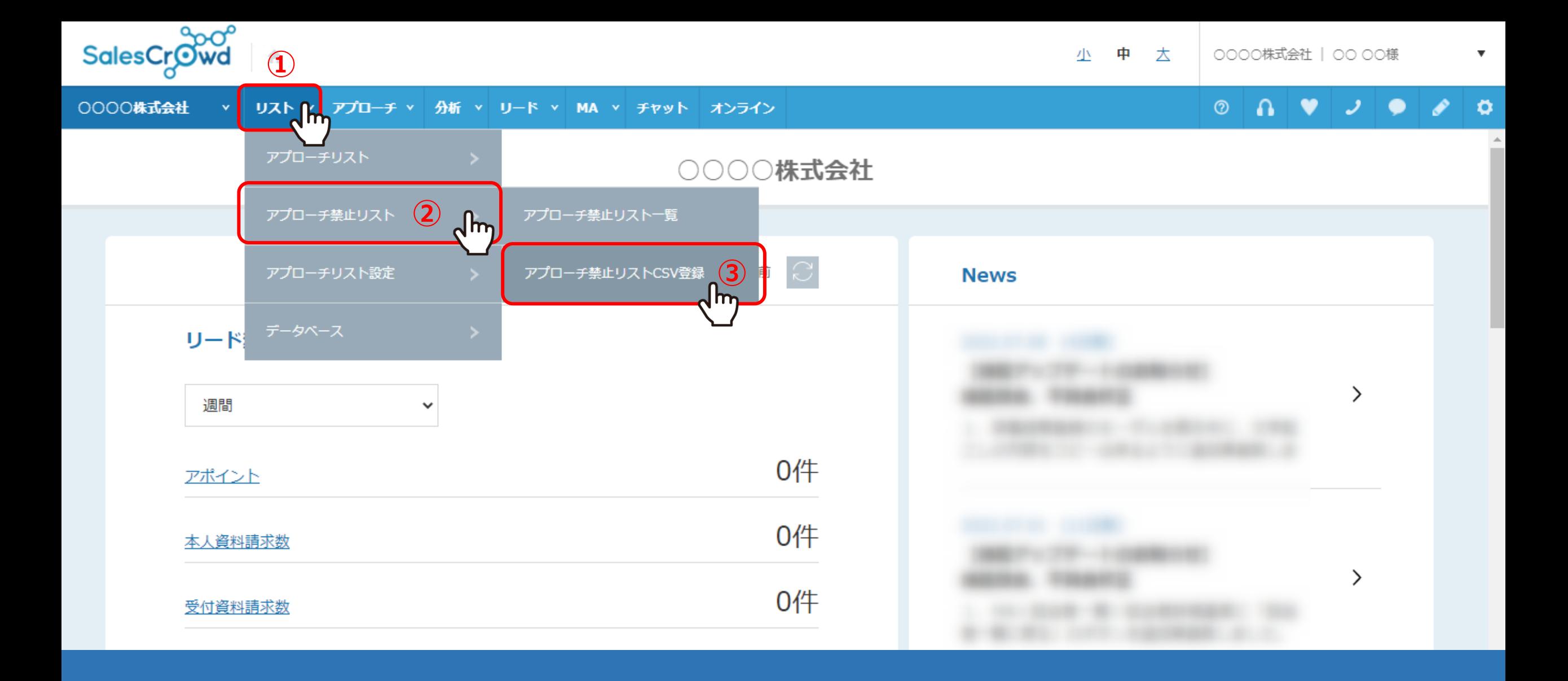

①上部メニューの「リスト」から、②「アプローチ禁止リスト」をクリックし、 ③「アプローチ禁止リストCSV登録」を選択します。

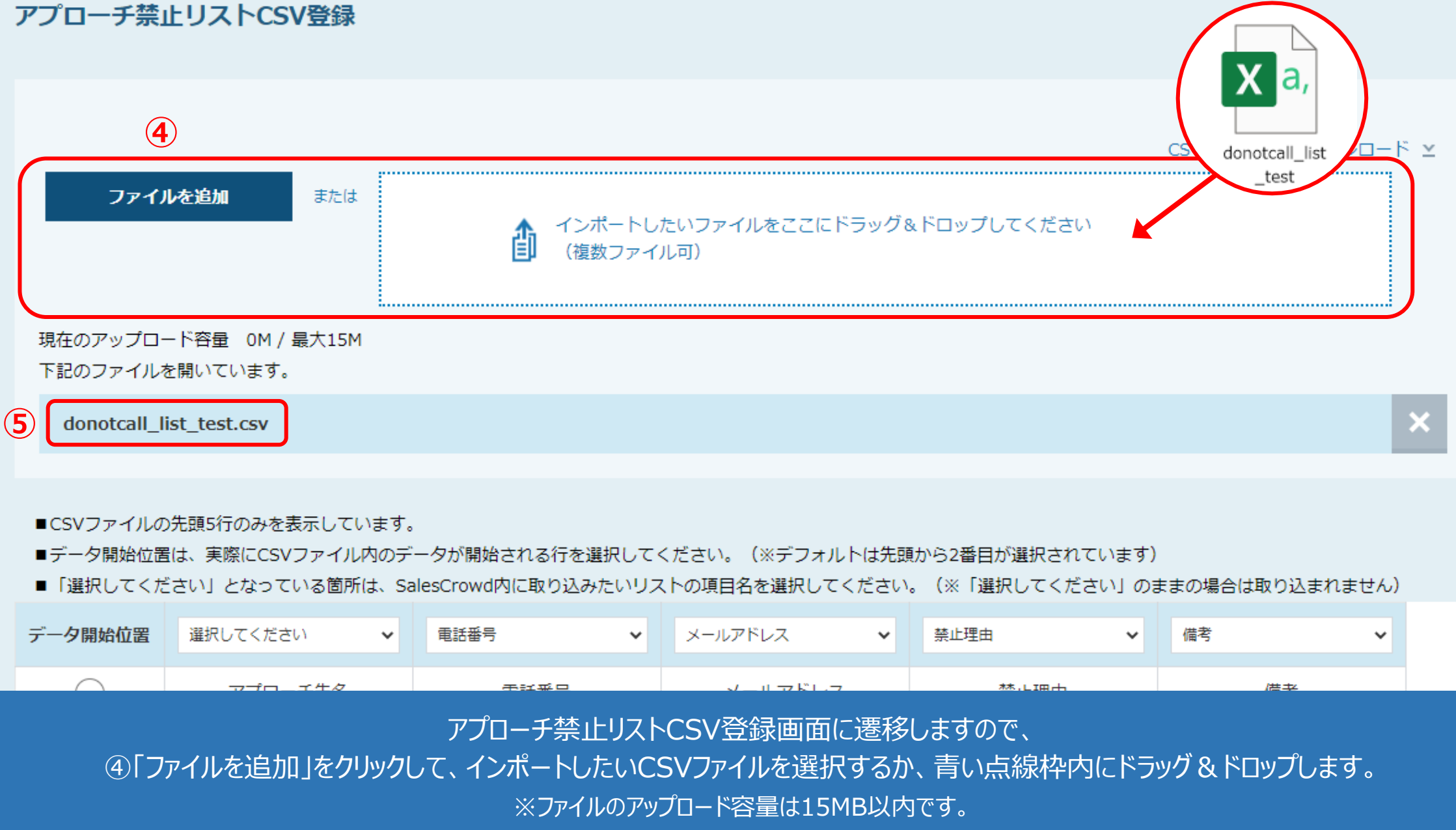

⑤インポートに成功すると、ファイル名が表示されます。 4

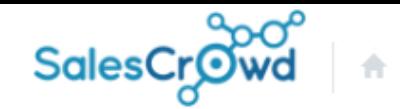

0000株式会社 v リスト v アプローチ v 分析 v リード v MA v チャット オンライン

アプローチ禁止リストCSV登録

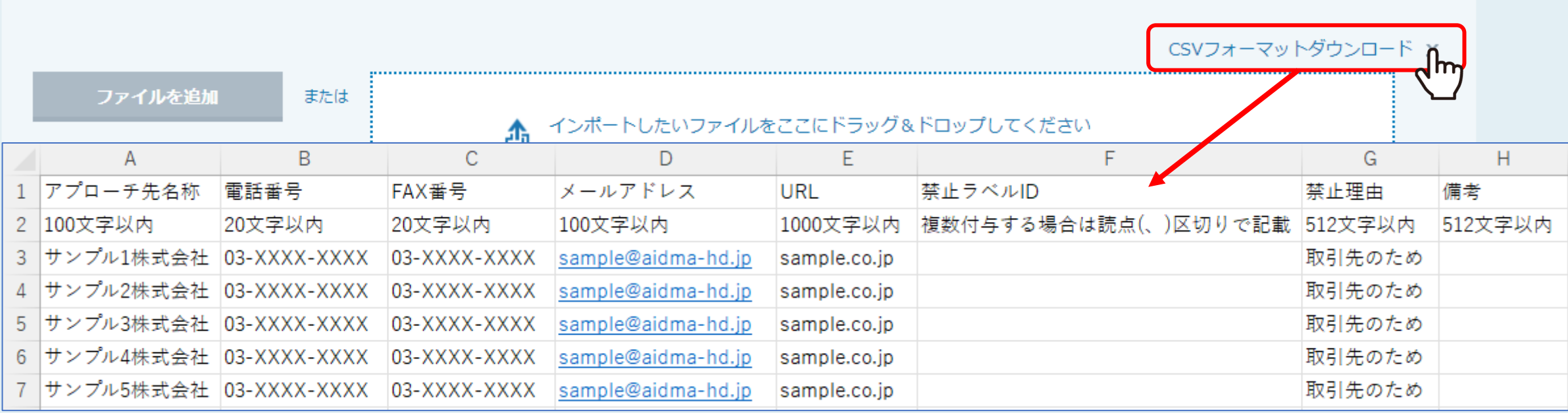

【補足】 CSVファイルを用意していない場合

「CSVフォーマットダウンロード」をクリックしてCSVフォーマットをダウンロードし、 アプローチ禁止先名、電話番号、メールアドレス、禁止理由など必要事項を入力し、ご利用ください。 2010年 - 2021年 5

### 現在のアップロード容量 0M / 最大15M 下記のファイルを開いています。

donotcall\_list\_test.csv

■CSVファイルの先頭5行のみを表示しています。

■データ開始位置は、実際にCSVファイル内のデータが開始される行を選択してください。(※デフォルトは先頭から2番目が選択されています)

■ 「選択してください」となっている箇所は、SalesCrowd内に取り込みたいリストの項目名を選択してください。(※「選択してください」のままの場合は取り込まれません)

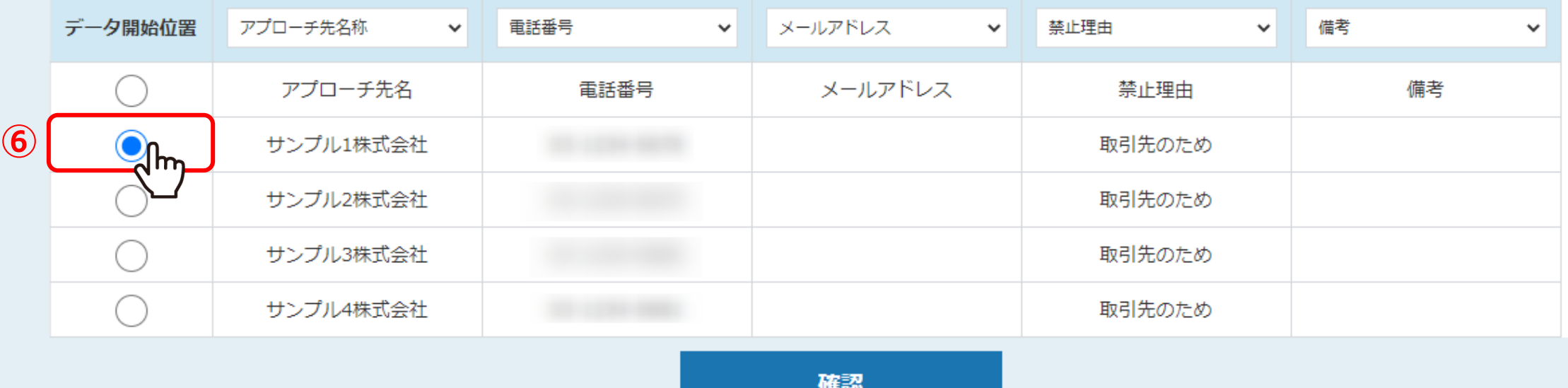

アップロードされたファイル名の下に、ファイルの内容が表示されます。

⑥データ開始位置では、CSVデータのリストが開始される行を選択します。 ※画面上にはCSVデータの最初の5行のみが表示されます。

### 現在のアップロード容量 0M / 最大15M 下記のファイルを開いています。

donotcall\_list\_test.csv

 $\pmb{\times}$ 

■CSVファイルの先頭5行のみを表示しています。

■データ開始位置は、実際にCSVファイル内のデータが開始される行を選択してください。(※デフォルトは先頭から2番目が選択されています)

■「選択してください」となっている箇所は、SalesCrowd内に取り込みたいリストの項目名を選択してください。(※「選択してください」のままの場合は取り込まれません)

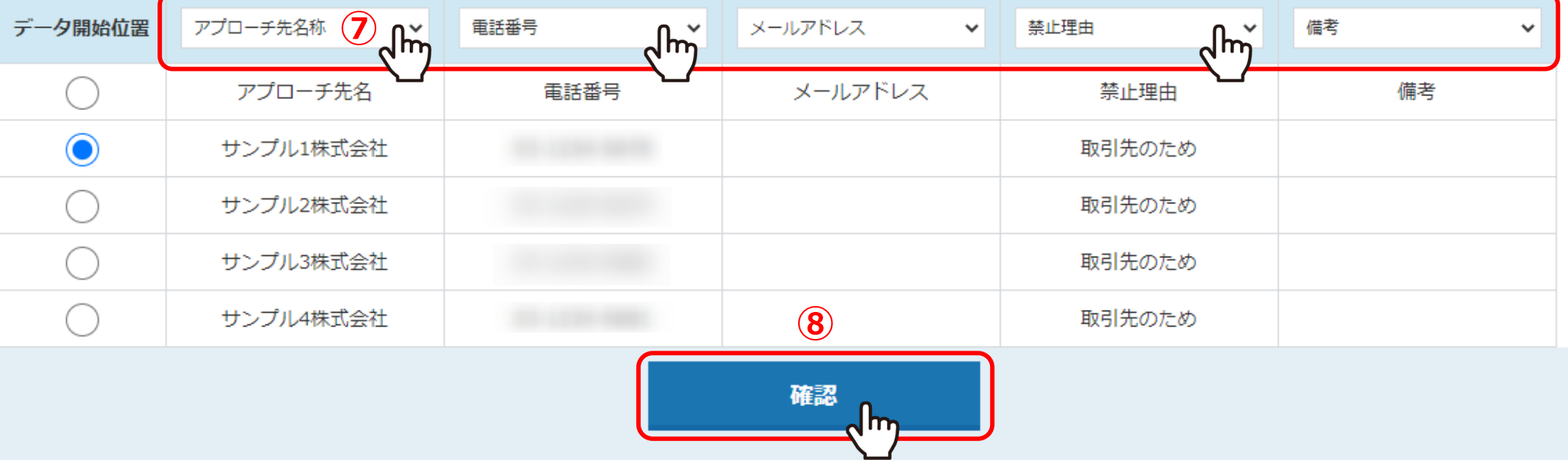

⑦CSVデータに記載された各項目名を選択します。

※項目名が完全一致した場合は自動で反映されます。

※アプローチ先名称と禁止理由は必ず選択してください。電話番号の登録もお勧めしております。不要な項目は「選択してください」のままにします。

◎「確認」をクリックします。 7 カップ アンファー 7 カップ アンファー 7 カップ 7 カップ

## アプローチ禁止リストCSV登録

登録する先頭5行を表示しています。

内容に問題がなければ「登録する」ボタンをクリックしてください。

#### donotcall\_list\_test.csv

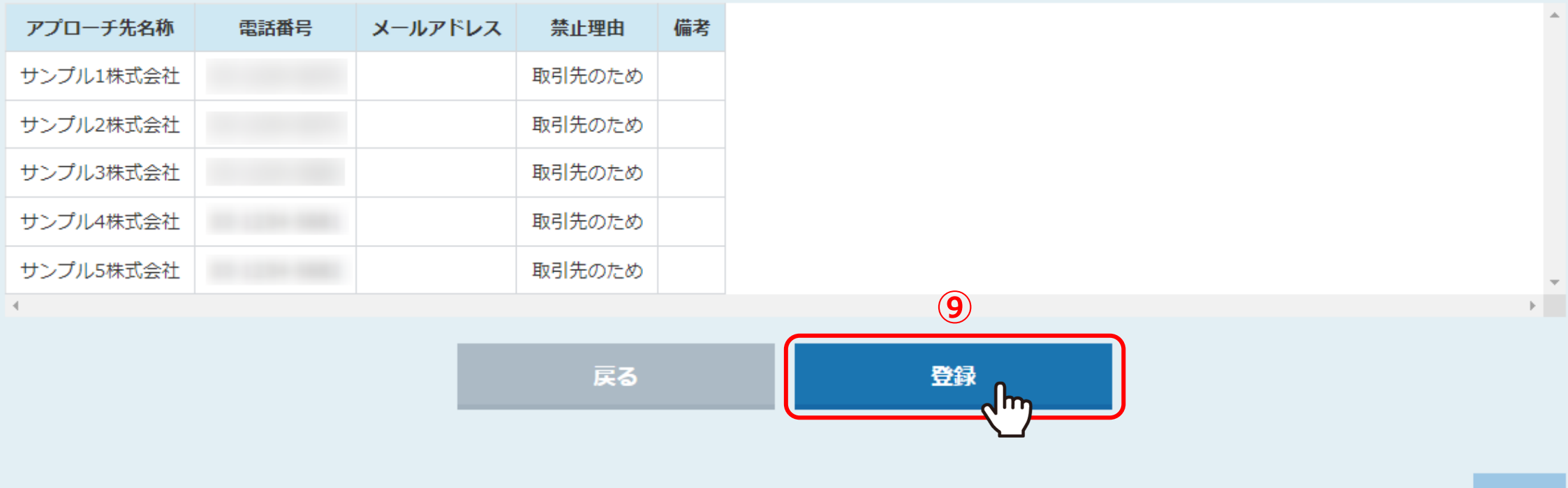

⑨内容を確認し、問題なければ「登録」をクリックします。

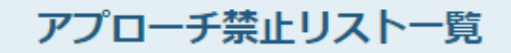

禁止リストを個別に登録 CSVで一括登録

donotcall\_list\_test.csvは登録に成功しました。[新規登録:5件]

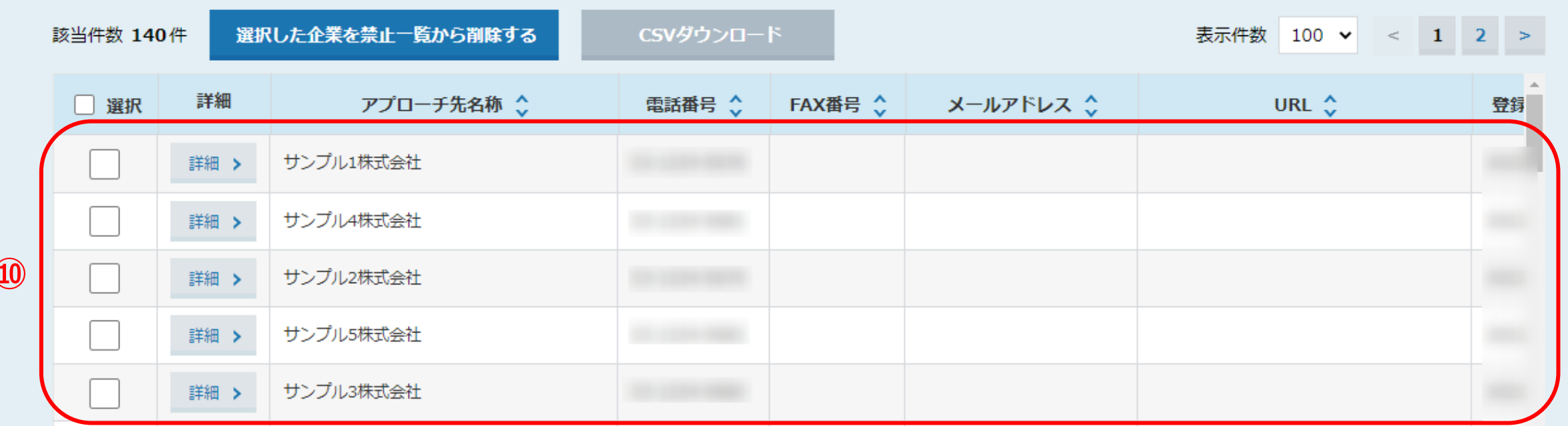

10「登録に成功しました」と表示され、アプローチ禁止リスト一覧に登録されます。

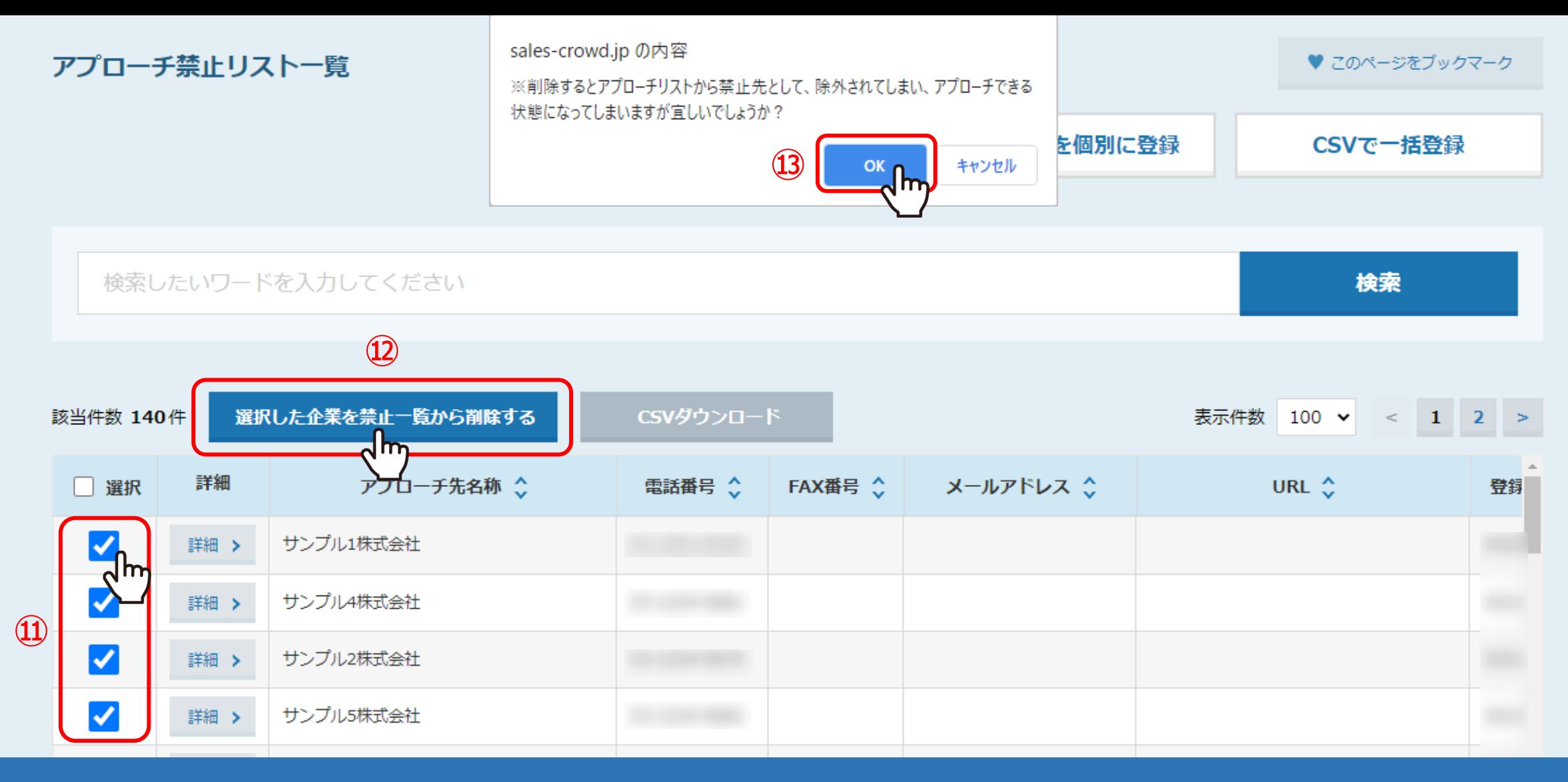

⑪禁止リストから削除したい場合は、削除したいアプローチ先にチェックを入れ、 ⑫「選択した企業を禁止一覧から削除する」をクリックします。

⑬メッセージが表示されますので「OK」を選択すると、アプローチ禁止リスト一覧から削除されます。

※アプローチリスト自体からは削除されません。 10